**Analysis of a tank resting on half space soil medium**

# **Contents**

# Page

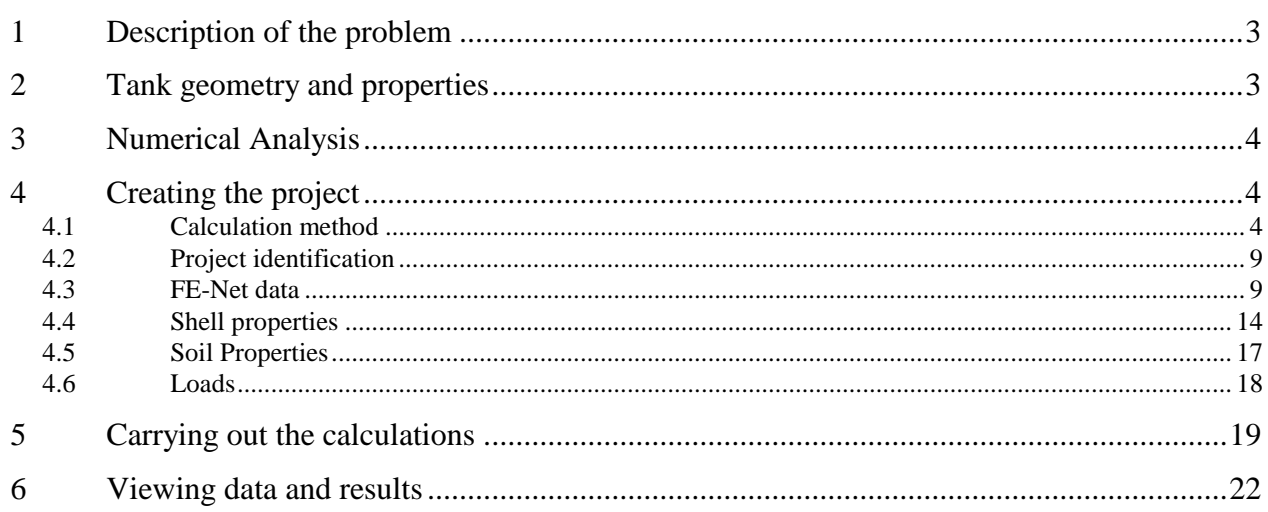

## <span id="page-2-0"></span>**1 Description of the problem**

An example of a circular cylindrical tank resting on an isotropic elastic half space soil medium is selected to illustrate some features of *ELPLA* for analyzing shell elements.

### <span id="page-2-1"></span>**2 Tank geometry and properties**

A circular cylindrical tank of an inner diameter of  $d = 18$  [m] and a height of  $H = 7.5$  [m] is considered as shown in [Figure 8.1.](#page-2-2) The thickness of the tank wall and base is  $t = 0.36$  [m]. The tank is filled with water. [Figure 8.1](#page-2-2) shows the storage tank with dimensions, while the tank material and unit weight of the water are listed in [Table 8.1.](#page-2-3) The data of soil medium under the base of the tank are shown in [Table 8.2.](#page-2-4)

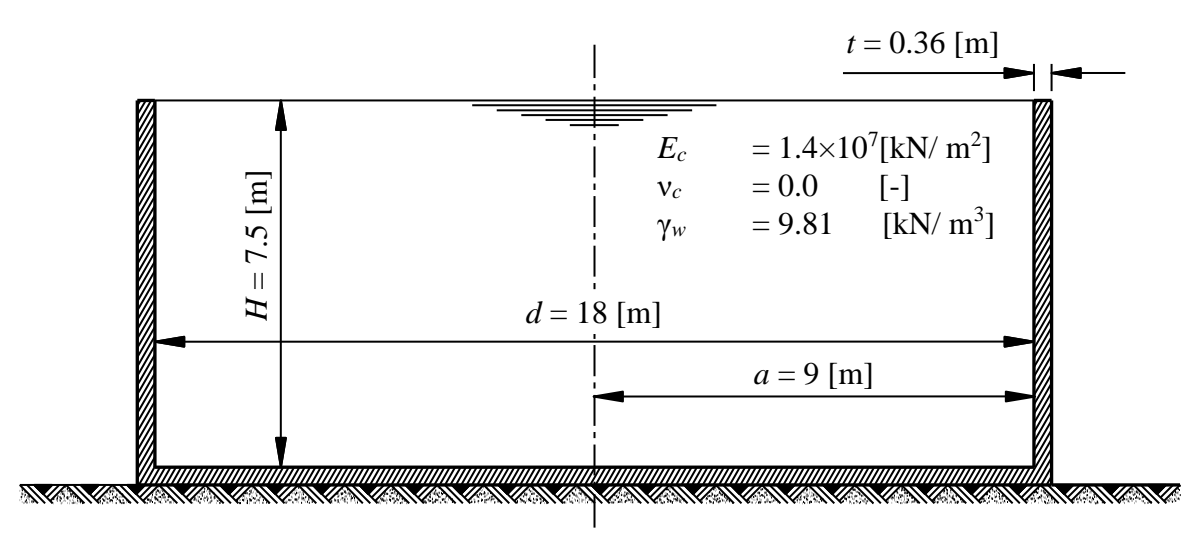

Isotropic elastic soil medium  $E = 20000$  [kN/ m<sup>2</sup>]  $v_s = 0.4$  [-]

<span id="page-2-3"></span><span id="page-2-2"></span>Figure 8.1 Circular cylindrical tank resting on an isotropic elastic soil medium

Table 8.1 Tank material and water unit weight

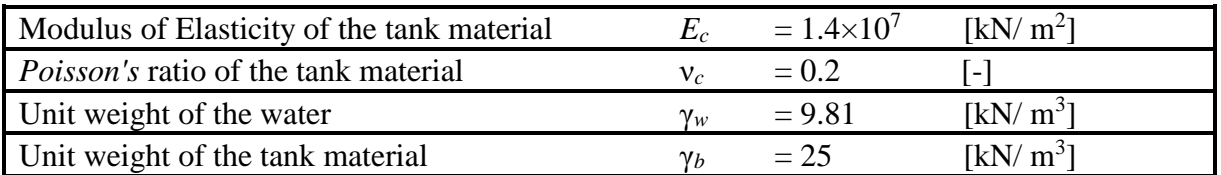

### <span id="page-2-4"></span>Table 8.2 Soil data

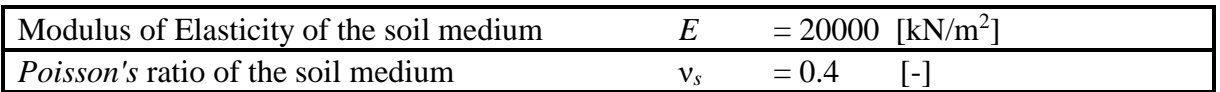

#### <span id="page-3-0"></span>**3 Numerical Analysis**

In order to analyze a water storage tank resting on an isotropic elastic half space soil medium using *ELPLA*. The height of the tank is divided into 30 equal segments, each of 0.25 [m], as shown in [Figure 8.2,](#page-3-3) while the base of the tank is divided into 45 equal segments, each of 0.2 [m].

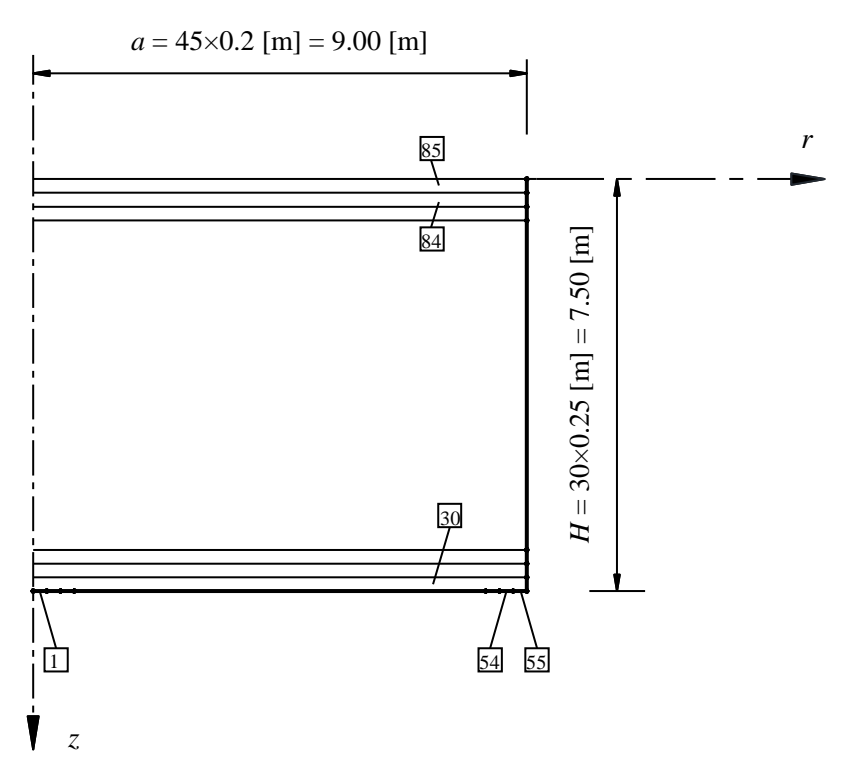

<span id="page-3-3"></span>Figure 8.2 Finite element mesh of the tank

#### <span id="page-3-1"></span>**4 Creating the project**

In this section, the user will learn how to create a project for analyzing a circular cylindrical tank resting on an isotropic elastic soil medium. The project will be processed gradually to show the possibilities and abilities of the program. To enter the data of the example, follow the instructions and steps in the next paragraphs.

#### <span id="page-3-2"></span>**4.1 Calculation method**

Choose "New Project" command from the "File" menu. The following "Calculation Methods" wizard appears, [Figure 8.3.](#page-4-0) This wizard will help the user to define the analysis type and the calculation method of the problem through a series of forms. The first form of "Calculation Methods" wizard is the "Analysis Type" Form [\(Figure 8.3\)](#page-4-0).

| <b>Calculation Method</b>             |                                    |                                                                                                    |                                 | ×                                  |
|---------------------------------------|------------------------------------|----------------------------------------------------------------------------------------------------|---------------------------------|------------------------------------|
| Analysis Type:                        |                                    |                                                                                                    |                                 | Φ                                  |
| Analysis of slab<br>foundation        | Analysis of combined<br>piled raft | Analysis of system of<br>many slab foundations                                                                                             | Analysis of rotational<br>shell | Analysis of<br>axisymmetric stress |
|                                       |                                    |                                                                                                    |                                 |                                    |
| Analysis of slab floor                | Analysis of grid                   | Analysis of plane frame                                                                                                    | Analysis of plane stress        |                                    |
| Calculation method:<br>Free Vibration |                                    | Rotational shell/ 3D-curved shell:<br>$\bigcirc$ Shell with an opening base<br>◯ Shell with a floor slab<br>◉ Shell with a raft foundation |                                 |                                    |
| Help<br>Load                          | Save As                            | Cancel                                                                                                    | $<$ Back                        | Save<br>Next >                     |

<span id="page-4-0"></span>Figure 8.3 "Analysis Type" Form

In the "Analysis Type" Form in [Figure 8.3,](#page-4-0) define the analysis type of the problem. As the analysis type is a circular cylindrical tank resting on an isotropic elastic soil medium problem, select "Analysis of rotational Shell" button, and check "Shell with a raft foundation" option then click "Next" button to go to the next form. After clicking "Next" button, the "Calculation Method" Form appears, [Figure 8.4.](#page-5-0)

To define the calculation method:

- Select the calculation method "6-Modulus of Compressibility (Iteration)"
- To determine the subsoil model, select "Half Space model"
- Click "Next" button to go to the next form

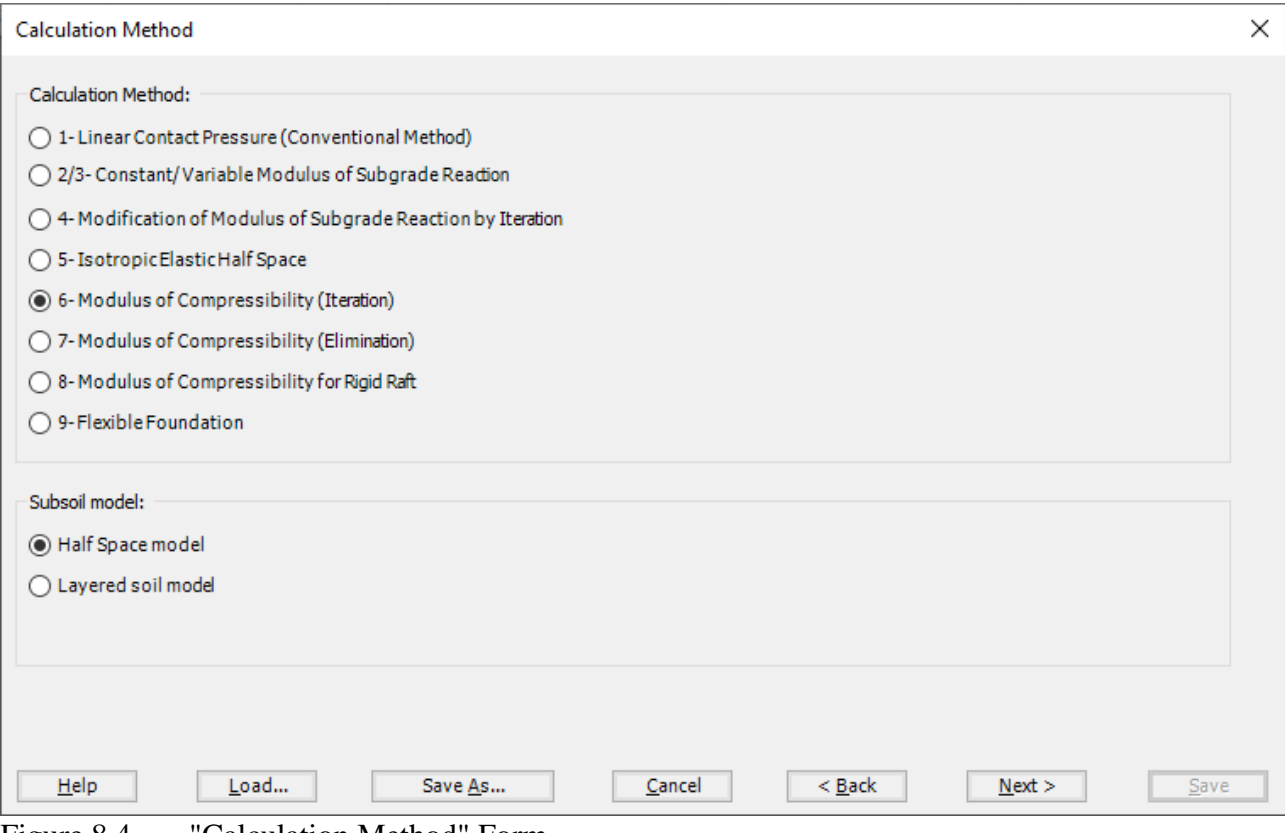

<span id="page-5-0"></span>Figure 8.4 "Calculation Method" Form

The last Form in the wizard is the "Options" Form, [Figure 8.5.](#page-6-0) In this Form, *ELPLA* displays some available options corresponding to the chosen numerical model, which differ from model to other. Since no option will be considered in the analysis, click the "Save" button.

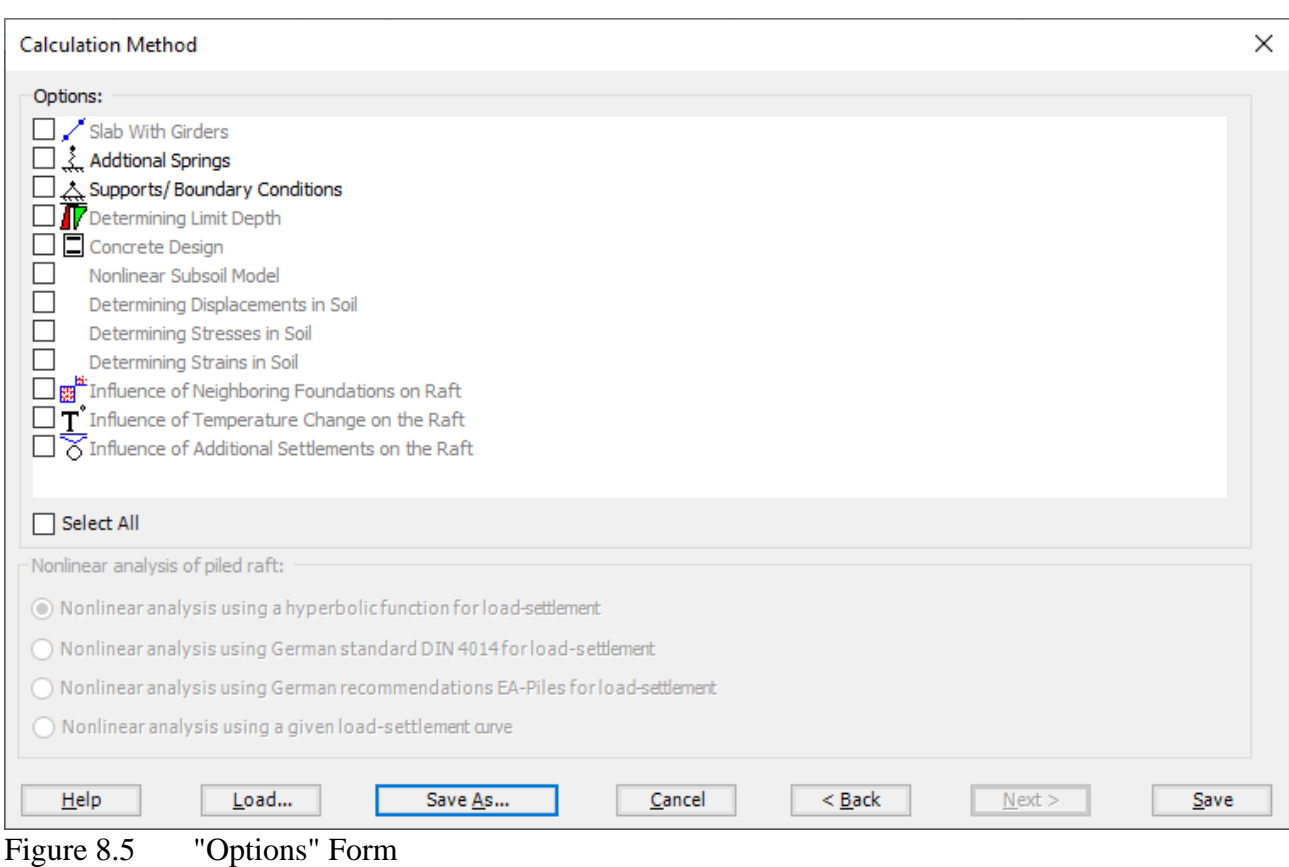

<span id="page-6-0"></span>After clicking "Save" button, the "Save as" dialog box appears, [Figure 8.6.](#page-7-0) In this dialog box type a file name for the current project in "File name" edit box. For example, type "tank resting on half space soil medium". *ELPLA* will use automatically this file name in all reading and writing processes.

| Save As                       |                                                                                |                    |                   |      |                                |                      | $\times$     |
|-------------------------------|--------------------------------------------------------------------------------|--------------------|-------------------|------|--------------------------------|----------------------|--------------|
| $\leftarrow$<br>→             | > This PC > Local Disk (D:) > ELPLA12.2 projects > Tutorial 2 > Example 8<br>个 |                    |                   |      | $\ddot{\circ}$<br>$\checkmark$ | $O$ Search Example 8 |              |
| Organize $\blacktriangledown$ | New folder                                                                     |                    |                   |      |                                | $\mathbb{H}$ +       | $\bullet$    |
| g٨                            | $\overline{\wedge}$<br>Name                                                    | Date modified      | Type              | Size |                                |                      |              |
|                               | tank resting on half space soil medium                                         | F+F1/11/10 A +F:0A | Open projects cre | 1 KB |                                |                      |              |
|                               |                                                                                |                    |                   |      |                                |                      |              |
|                               |                                                                                |                    |                   |      |                                |                      |              |
|                               |                                                                                |                    |                   |      |                                |                      |              |
|                               |                                                                                |                    |                   |      |                                |                      |              |
|                               |                                                                                |                    |                   |      |                                |                      |              |
|                               |                                                                                |                    |                   |      |                                |                      |              |
|                               |                                                                                |                    |                   |      |                                |                      |              |
|                               |                                                                                |                    |                   |      |                                |                      |              |
|                               |                                                                                |                    |                   |      |                                |                      |              |
|                               |                                                                                |                    |                   |      |                                |                      |              |
|                               |                                                                                |                    |                   |      |                                |                      |              |
|                               |                                                                                |                    |                   |      |                                |                      |              |
|                               |                                                                                |                    |                   |      |                                |                      |              |
|                               |                                                                                |                    |                   |      |                                |                      |              |
|                               |                                                                                |                    |                   |      |                                |                      |              |
|                               |                                                                                |                    |                   |      |                                |                      |              |
|                               | File name:   tank resting on half space soil medium                            |                    |                   |      |                                |                      | $\checkmark$ |
|                               | Save as type: Isolated slab foundation-files (*.PO1)                           |                    |                   |      |                                |                      | $\checkmark$ |
|                               |                                                                                |                    |                   |      |                                |                      |              |
| $\land$ Hide Folders          |                                                                                |                    |                   |      |                                | $S$ ave              | Cancel       |

<span id="page-7-0"></span>Figure 8.6 "Save as" dialog box

*ELPLA* will activate the "Data" Tab. In addition, the file name of the current project [tank resting on half space soil medium] will be displayed instead of the word [Untitled] in the *ELPLA* title bar.

### <span id="page-8-0"></span>**4.2 Project identification**

The user can enter three lines of texts to describe the problem and the basic information about the task. These texts are required only for printing and plotting the data and results. Project identification does not play any role in the analysis. The three lines are optionally and maybe not completely entered. To identify the project, choose "Project Identification" command from the "Data" Tab. The dialog box in [Figure 8.7](#page-8-2) appears.

In this dialog box

- Type the following line to describe the problem in the "Title" edit box: "Analysis of a tank resting on a half space soil medium"
- Type the date of the project in the "Date" edit box
- Type "Axisymmetric Structures and Tanks" in the "Project" edit box
- Click "Save" button

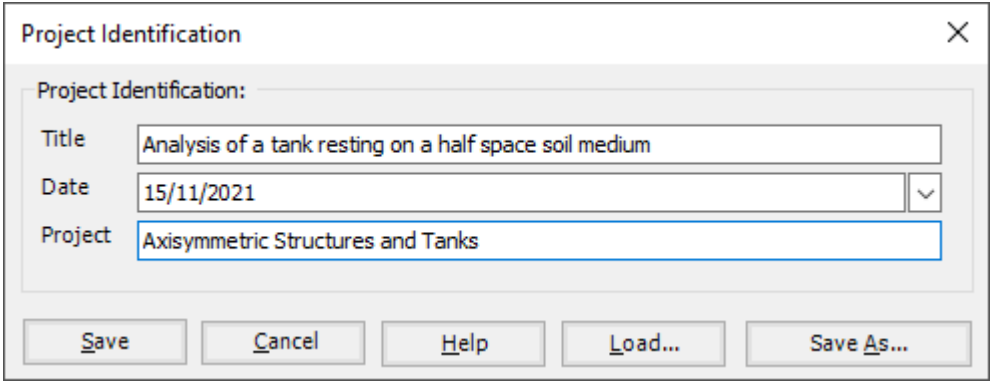

<span id="page-8-2"></span>Figure 8.7 "Project Identification" dialog box

### <span id="page-8-1"></span>**4.3 FE-Net data**

For the given problem, the tank has an inner diameter of  $d = 18$  [m] and a height of  $H = 7.5$  [m], the height of the tank is divided into 30 equal segments, each of 0.25 [m], and the base of the tank is divided into 45 equal segments, each of 0.2 [m]. To define the FE-Net for this tank, choose "FE-Net Data" command from the "Data" Tab. "Analysis of rotational shell" wizard appears as shown in [Figure 8.8.](#page-9-0) This wizard will guide you through the steps required to generate a FE-Net.

The first form of the wizard is the "Shell type" Form, which contains a group of templates of different shapes of nets. These net templates are used to generate standard nets.

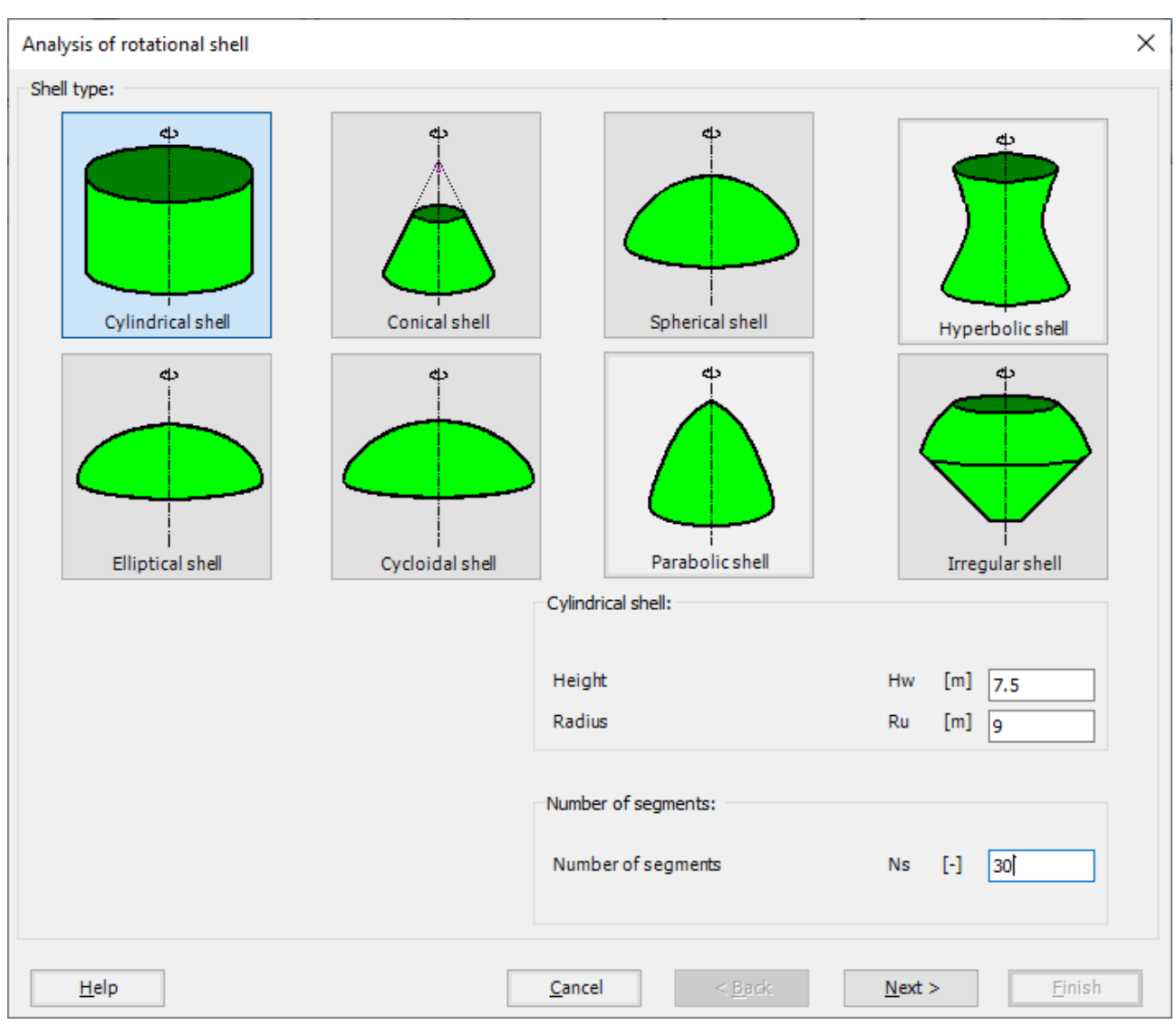

<span id="page-9-0"></span>Figure 8.8 "Analysis of rotational shell" wizard with "Shell type" Form

To generate the FE-Net

- In the "Shell type" options choose "Cylindrical shell" button
- Type 7.5 in the "Height" edit box
- Type 9 in the "Radius" edit box
- Type 30 in the "Number of segments" edit box
- Click "Next" button to go to the next Form

-

After clicking "Next" in "Analysis of rotational shell" wizard, the following "Cylindrical shell" Form appears [Figure 8.9,](#page-10-0) *ELPLA* divides the height of the tank into 30 equal segments, the user can edit the data of the segments individually by using "Modify" button, or all of them by using "In Table" button, if it is necessary.

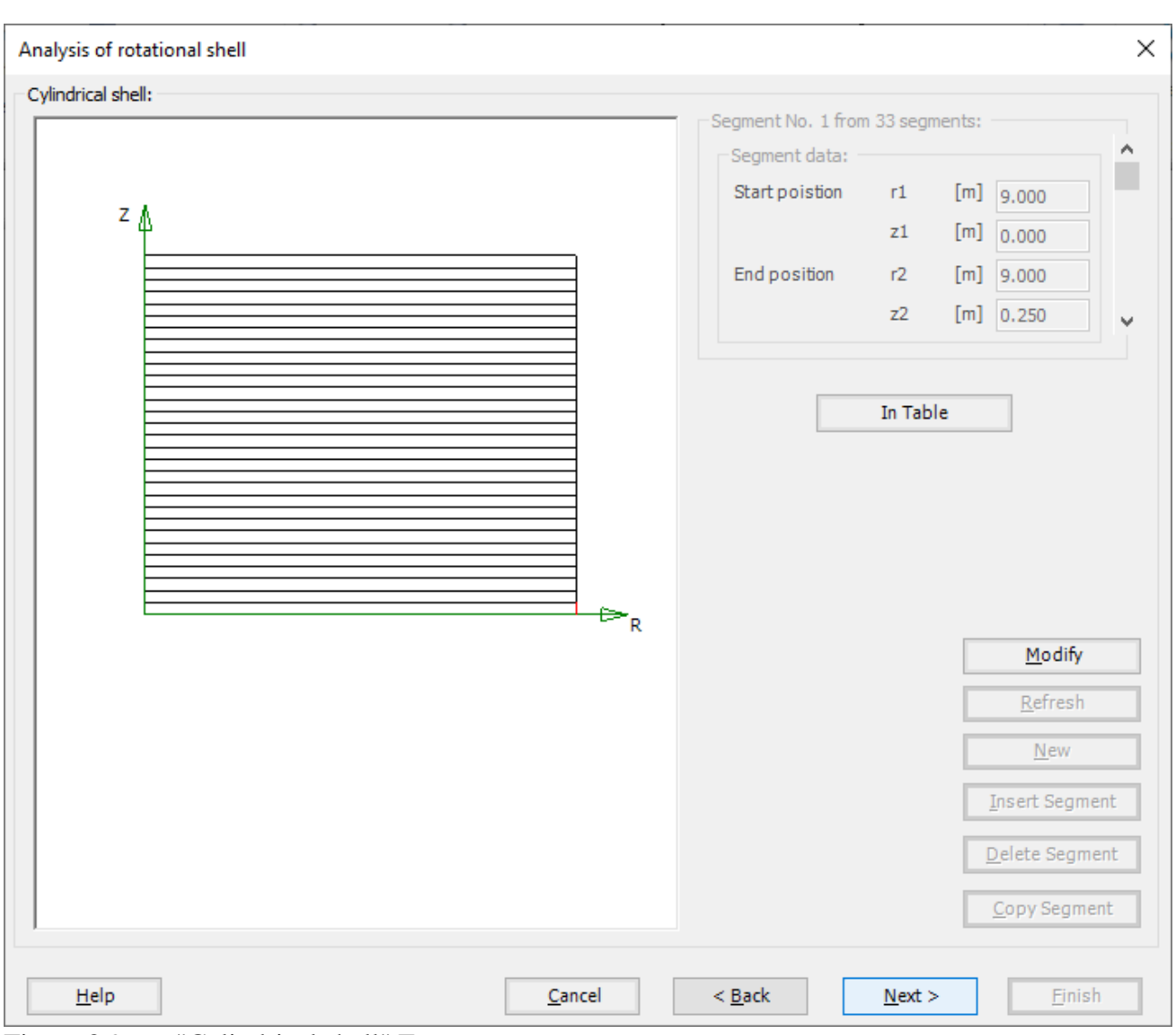

<span id="page-10-0"></span>Figure 8.9 "Cylindrical shell" Form

After clicking "Next" in "Analysis of rotational shell" wizard, the following "Net of Base" Form appears [Figure 8.10.](#page-11-0)

To edit the grid spacing in *x*-direction, do the following steps in "Grid in *x*-direction" frame:

- Choose "Constant grid interval" check box
- Type 45 in the "No. of grid intervals" edit box, the base of the tank is divided into 45 equal segments, each of 0.2 [m]

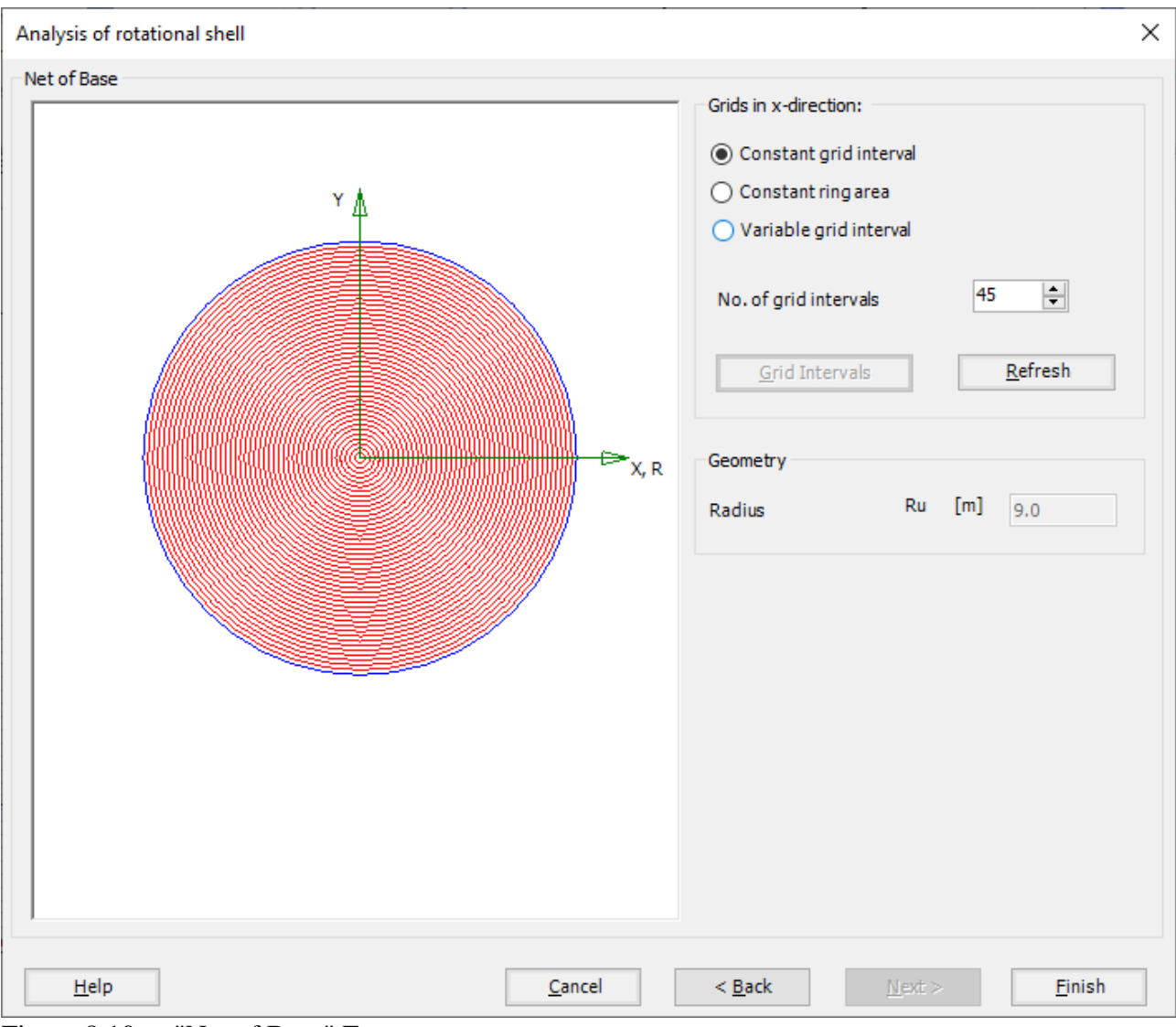

<span id="page-11-0"></span>Figure 8.10 "Net of Base" Form

Click "Finish" button, the FE-Net of the tank wall and a sector from the base appears in [Figure 8.11.](#page-12-0)

| 吉<br>$\Box$<br>FE-Net Data<br>File                                                                                                    | <b>Edit FE-Net</b>                                       | 1 D G G S 1 T H H R L B C + FLPLA - [tank resting on half space soil medium]<br>Setting<br>View                                |                    |                                                                                                    |      |               |                                  |  | ×<br>$\land$ $\bullet$ |
|----------------------------------------------------------------------------------------------------|----------------------------------------------------------|----------------------------------------------------------------------------------------------------|--------------------|----------------------------------------------------------------------------------------------------|------|---------------|----------------------------------|--|------------------------|
| F<br>FE-Net<br>Generation -                                                                                                    | Slab Corners *<br>Opening Corners<br>Reference Corners * | Node Coordinates <b>Report Community</b> Opening Corners Q Zoom In<br>Connectivity Nodes <b>B</b> References v<br>Slab Corners | Q Zoom Out 22 Move | 200m Window / Zoom Upper Right / Zoom Lower Left<br>Zoom Upper Left<br>C Original Size Zoom % 100 > S Zoom Lower Right | Undo | Redraw        | $\overline{\mathbf{x}}$<br>Close |  |                        |
| <b>FE-Net Generation</b><br>9.750<br>9.250<br>8.750<br>8.250<br>7.750<br>7.250<br>6.750<br>6.250<br>5.750<br>5.250<br>4.750<br>4.250<br>3.750<br>3.250<br>2.750<br>2.250<br> 0.000 | Graphically<br>1111                                      | In table<br>iminulmi muhadmuhadm<br>▌▙▌▌▙▌▌▙▌▙▐▟▕ <i>▖</i> ▙▌▙▐▟▕▖▌▟▕▖▎▟▕▖▏▟▕▖▏▟▐▖ <mark>▗▁▙▌▟▐▁▙▙▙</mark>                     |                    | Window                                                                                                    | Undo | Refresh Close |                                  |  | $\wedge$               |
| $\prec$<br>$r[m] = 20.295$ $z[m] = 5.427$                                                                                                    |                                                          |                                                                                                    |                    |                                                                                                    |      |               |                                  |  | $\mathbf{v}$           |

<span id="page-12-0"></span>Figure 8.11 Generated FE-Net

After finishing the generation of the FE-Net, do the following two steps:

- Choose "Save" command from "File" menu in [Figure 8.11](#page-12-0) to save the data of the FE-Net
- Choose "Close" command from "File" menu in [Figure 8.11](#page-12-0) to close the "FE-Net" window and return to *ELPLA* main window

## <span id="page-13-0"></span>**4.4 Shell properties**

To define the tank properties, choose "Shell Properties" command from "Data" Tab. The following window in [Figure 8.12](#page-13-1) appears with default shell properties. The data of shell properties for the current example, which are required to be defined, are element groups, unit weight of the tank, and filled material properties.

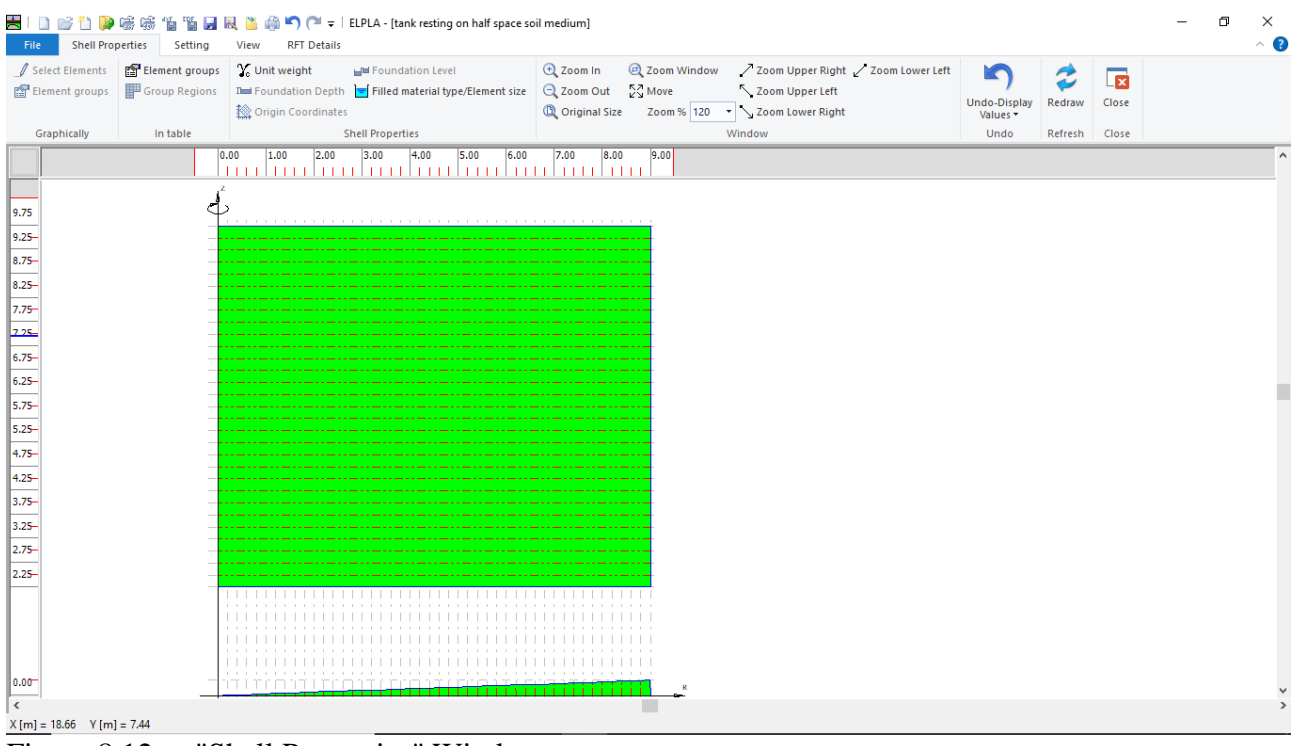

<span id="page-13-1"></span>Figure 8.12 "Shell Properties" Window

Choose "Element groups" command from "In table" menu. The following list box i[n Figure 8.13](#page-14-0) appears. In this list box, enter E-Modulus, *Poisson's* ratio and slab thickness. Then click "OK" button.

|                                                                                                    |                            |                               | Defining element groups (with the same thickness and |  |                  | × |
|----------------------------------------------------------------------------------------------------|----------------------------|-------------------------------|------------------------------------------------------|--|------------------|---|
| Group<br>No.                                                                                                    | E-Modulus<br>of slab<br>Eb | Poisson's<br>ratio<br>of slab | Slab<br>thickness                                    |  | Qk               |   |
| I<br>$[\cdot] % \centering \includegraphics[width=0.9\textwidth]{images/TrDiS/NR-Architecture.png} % \caption{The first two different values of $N$ in the left (upper) and the second (lower) and the second (lower) and the second (lower) and the third (lower) and the third (lower) and$ | [kN/m2]                    | Nue<br>H                      | d<br>[m]                                             |  | Cancel           |   |
| 1                                                                                                    | $1.4E + 07$                | 0.2                           | 0.36                                                 |  | Insert           |   |
| <b>DR</b>                                                                                                    |                            |                               |                                                      |  | Copy             |   |
|                                                                                                    |                            |                               |                                                      |  | Delete           |   |
|                                                                                                    |                            |                               |                                                      |  | <b>New</b>       |   |
|                                                                                                    |                            |                               |                                                      |  | Send to Excel    |   |
|                                                                                                    |                            |                               |                                                      |  | Paste from Excel |   |
|                                                                                                    |                            |                               |                                                      |  | Help             |   |
|                                                                                                    |                            |                               |                                                      |  |                  | i |

<span id="page-14-0"></span>Figure 8.13 "Defining element groups" list box

To enter the unit weight of the tank, choose "Unit weight" command from "Shell Properties" menu in [Figure 8.12.](#page-13-1) The following dialog box in [Figure 8.14](#page-14-1) with a default unit weight of  $25$  [kN/m<sup>3</sup>] appears, click "OK" button.

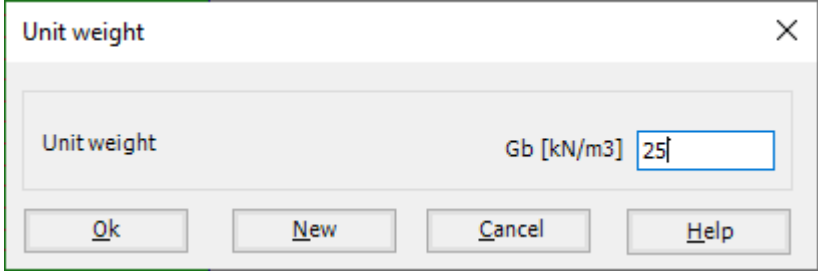

<span id="page-14-1"></span>Figure 8.14 "Unit weight" dialog box

To define the liquid properties of the shell, choose "Filled material type/Element size" command from "Shell Properties" menu in [Figure 8.12.](#page-13-1) The following form in [Figure 8.15](#page-15-0) appears.

To define the filled material properties of the tank:

- Select the "Liquid container" option
- Type 7.5 in the "Height of the liquid" edit box
- Type 9.81 in the "Unit weight of the liquid" edit box

To define the element size of the ring:

- Check the "Constant element sizes in z-direction" check box
- Type 0.2 in the "Element size in each shell segment" edit box
- Click "OK" button

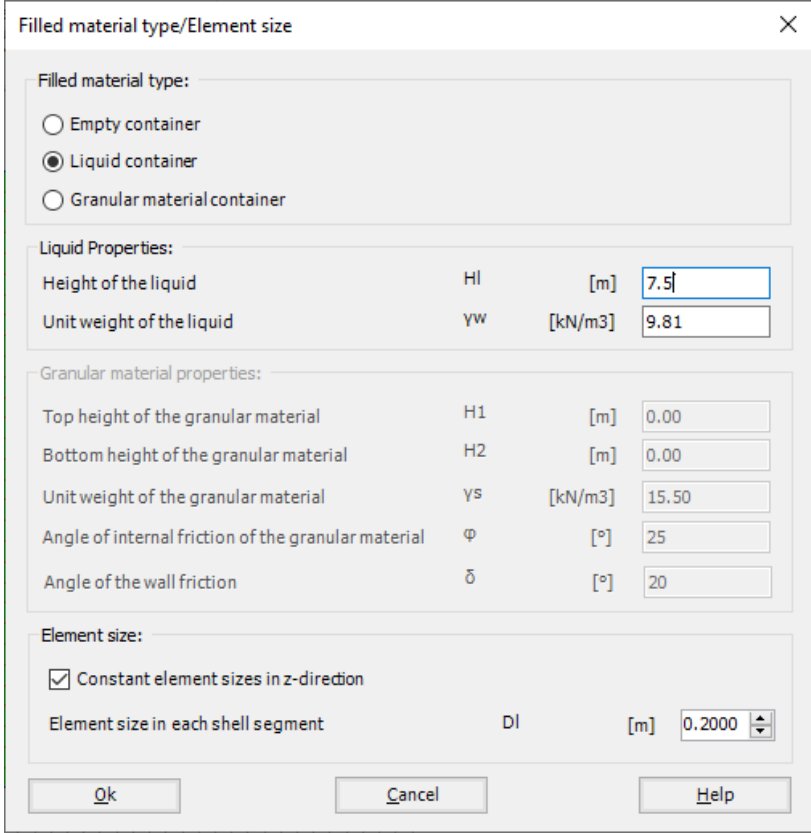

<span id="page-15-0"></span>Figure 8.15 "Liquid Properties/Element size" Form

After entering the shell properties, do the following two steps:

- Choose "Save" command from "File" menu in [Figure 8.12](#page-13-1) to save the shell properties
- Choose "Close" command from "File" menu in [Figure 8.12](#page-13-1) to close the "Shell properties" window and return to *ELPLA* main window

### <span id="page-16-0"></span>**4.5 Soil Properties**

To define the soil properties, choose "Soil Properties" command from "Data" Tab. The following "Soil Properties" form in [Figure 8.16](#page-16-1) appears, the soil properties are defined by Modulus of Elasticity "E", and is supposed to have the following parameters:

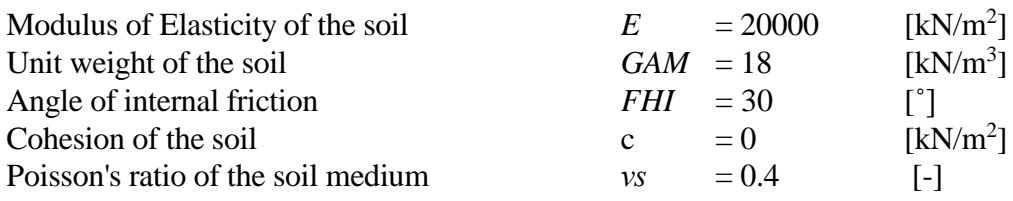

Other data in the example is not required, the user can use the default values.

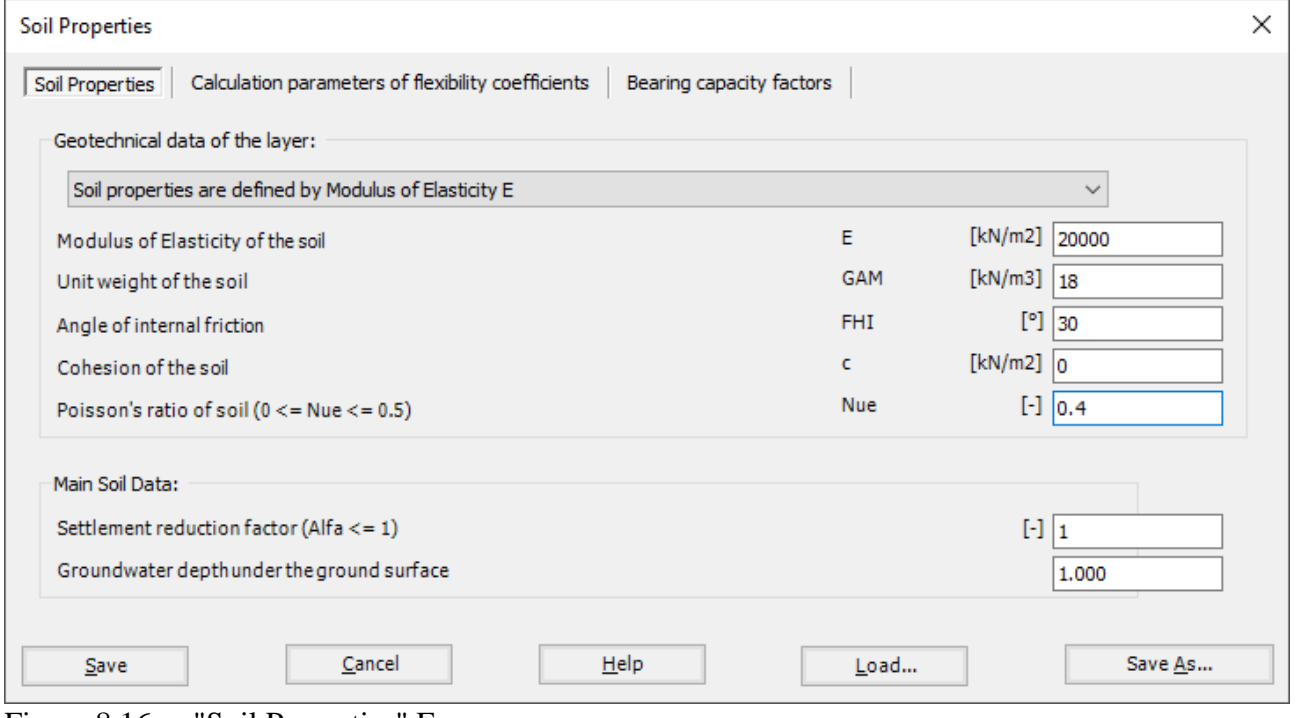

<span id="page-16-1"></span>Figure 8.16 "Soil Properties" Form

After defining the soil properties, click "Save" button.

#### <span id="page-17-0"></span>**4.6 Loads**

To define the loads, choose "Loads" command from "Data" Tab. The following window in [Figure 8.17](#page-17-1) appears. In *ELPLA*, entering loads may be carried out either numerically (in a table) or graphically using the commands of "Loads" Tab in [Figure 8.17.](#page-17-1) In this example, there is not applied load, as the vertical load has been already defined by the unit weight of the tank material, while the hydrostatic pressure on the tank wall is defined by the unit weight of water.

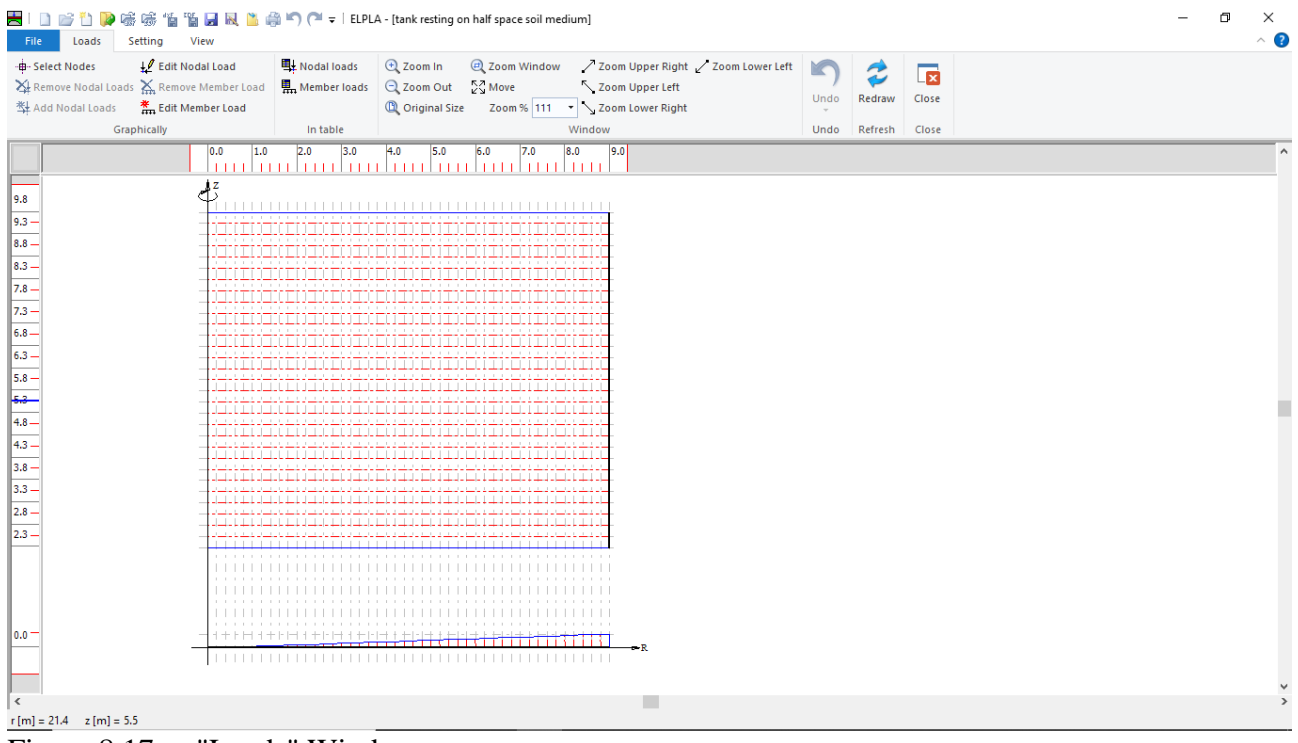

<span id="page-17-1"></span>Figure 8.17 "Loads" Window

After finishing the definition of load data, do the following two steps:

- Choose "Save" command from "File" menu in [Figure 8.17](#page-17-1) to save the load data
- Choose "Close" command from "File" menu in [Figure 8.17](#page-17-1) to close the "Loads" window and return to *ELPLA* main window

Creating the project of the tank is now complete. It is time to analyze this project. In the next section, you will learn how to use *ELPLA* for analyzing projects.

## <span id="page-18-0"></span>**5 Carrying out the calculations**

To analyze the problem, switch to "Solver" Tab, [Figure 8.18.](#page-18-1)

| File<br>Data          | Results<br>Solver<br>Setting<br>View  |                              |
|-----------------------|---------------------------------------|------------------------------|
|                       | Assembling the load vector<br>$\cdot$ | 睴                            |
| Computation<br>of all | Individual Calculations               | Self-Adaptive<br>Mesh Wizard |

<span id="page-18-1"></span>Figure 8.18 "Solver" Tab

*ELPLA* will active the "Individual Calculations" list, which contains commands of all calculations. Commands of calculation depend on the used calculation method in the analysis. For this project, the items that are required to be calculated are:

- Assembling the load vector
- Determining flexibility coefficients of the soil
- Assembling the soil stiffness matrix
- Assembling the slab stiffness matrix
- Iteration process
- Determining deformation, internal forces, contact pressures

These calculation items can be carried out individually or in one time

#### **Carrying out all computations**

To carry out all computations in one time

- Choose "Computation of all" command from "Solver" Tab Window. The following "Iteration parameters" option box in [Figure 8.19](#page-18-2) appears
- For this example, choose an accuracy of 0.0001 [m] to end the iteration process
- Click "OK" button

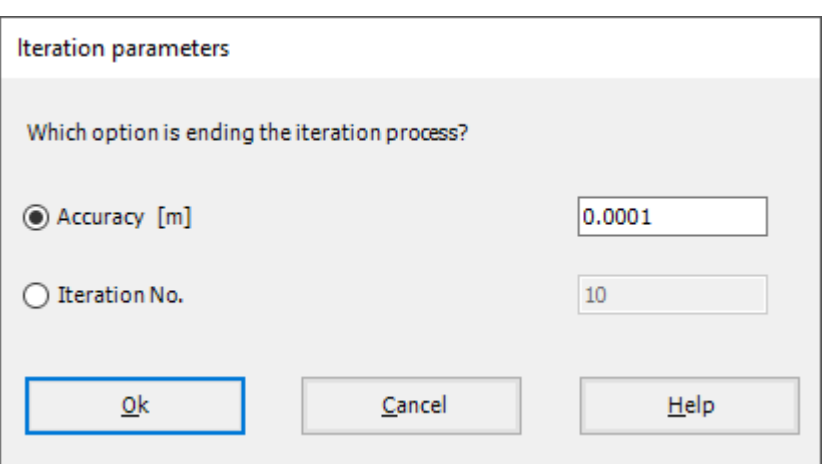

<span id="page-18-2"></span>Figure 8.19 "Iteration parameters" option box

The progress of all computations according to the defined method will be carried out automatically with displaying Information through menus and messages.

#### **Analysis progress**

Analysis progress menu in [Figure 8.20](#page-19-0) appears in which various phases of calculation are progressively reported as the program analyzes the problem. In addition, a status bar down of the "Solver" Tab window displays Information about the progress of calculation.

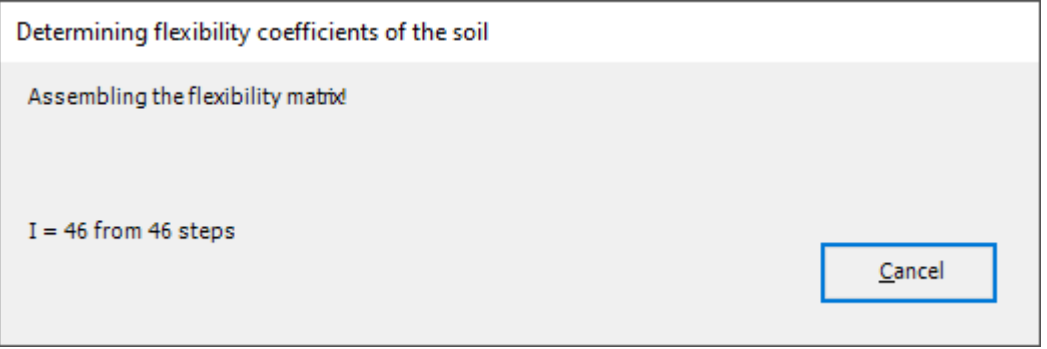

<span id="page-19-0"></span>Figure 8.20 Analysis progress menu

"Check of convergence" message [Figure 8.21](#page-19-1) appears showing that no convergence is reached at the last step, click "Ok" button.

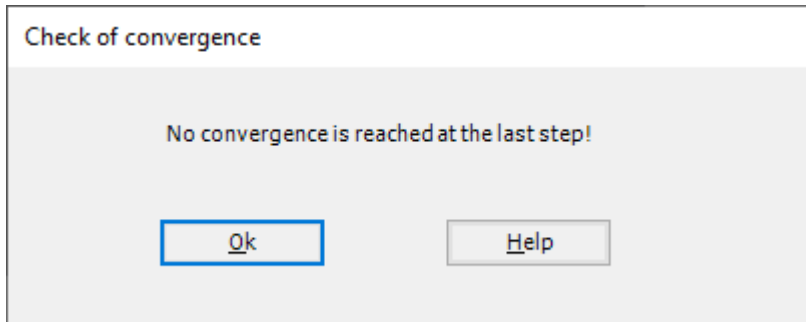

<span id="page-19-1"></span>Figure 8.21 "Check of convergence" message

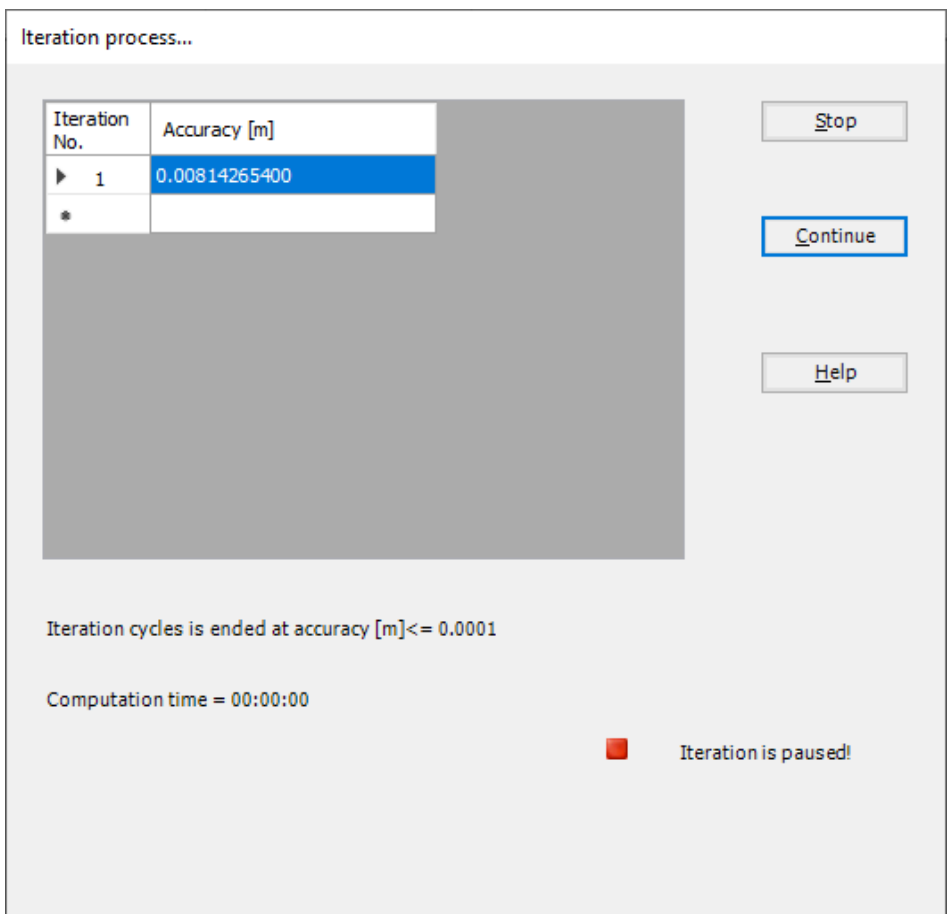

Click "Stop" button [\(Figure 8.22\)](#page-20-0), to stop the iteration process as no convergence has reached.

<span id="page-20-0"></span>Figure 8.22 "Iteration process" list box

### **Check of the solution**

Once the analysis is carried out, a check menu of the solution appears, [Figure](#page-20-1) 8.23. This menu compares between the values of actions and reactions. Through this comparative examination, the user can assess the calculation accuracy.

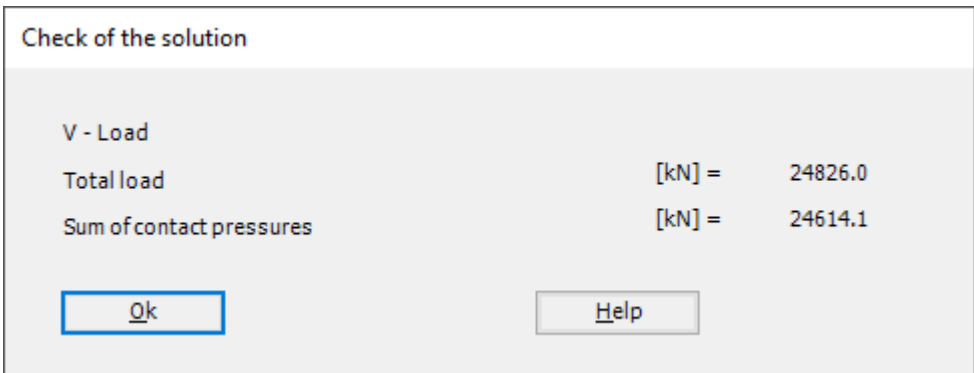

<span id="page-20-1"></span>Figure 8.23 Menu "Check of the solution"

Click "OK" button to finish analyzing the problem.

#### <span id="page-21-0"></span>**6 Viewing data and results**

*ELPLA* can display and print a wide variety of results in graphics, diagrams or tables through the "Results" Tab. To view the data and results of a problem that has already been defined and analyzed graphically, switch to "Results" Tab [\(Figure 8.24\)](#page-21-1).

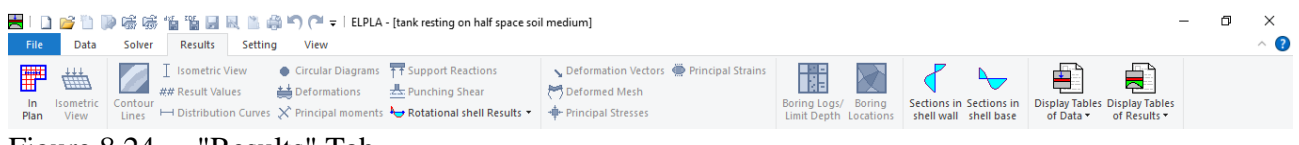

<span id="page-21-1"></span>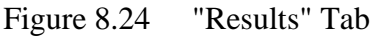

The "Result" Tab contains the commands of drawing. These commands depend on the used calculation method in the analysis. For the current example, the commands for presenting the data and results are:

- Data in the plan
- Rotational shell results
- Sections in shell base
- Sections in shell wall
- Display tables of data
- Display tables of results

To view the radial forces in the shell wall

- Choose "Sections in shell wall" command from "Section" menu. The following option box in [Figure 8.25](#page-21-2) appears
- In the "Sections in shell wall" option box, select "Radial forces *Nr*" as an example for the results to be displayed
- Click "OK" button

The Results are now displayed as shown in [Figure 8.26.](#page-22-0)

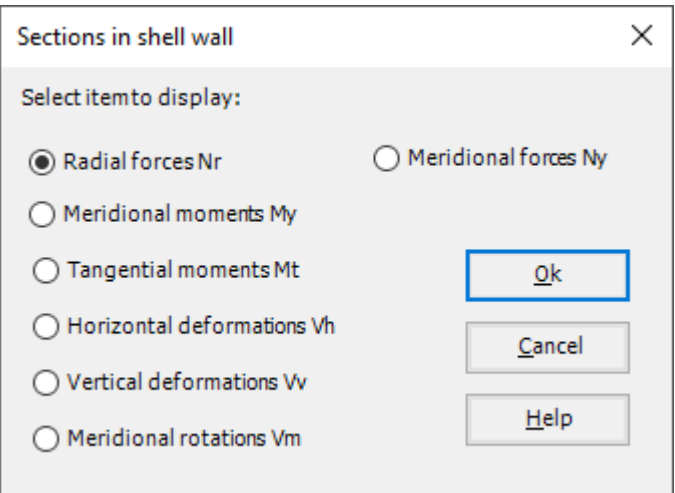

<span id="page-21-2"></span>Figure 8.25 "Sections in shell wall" option box

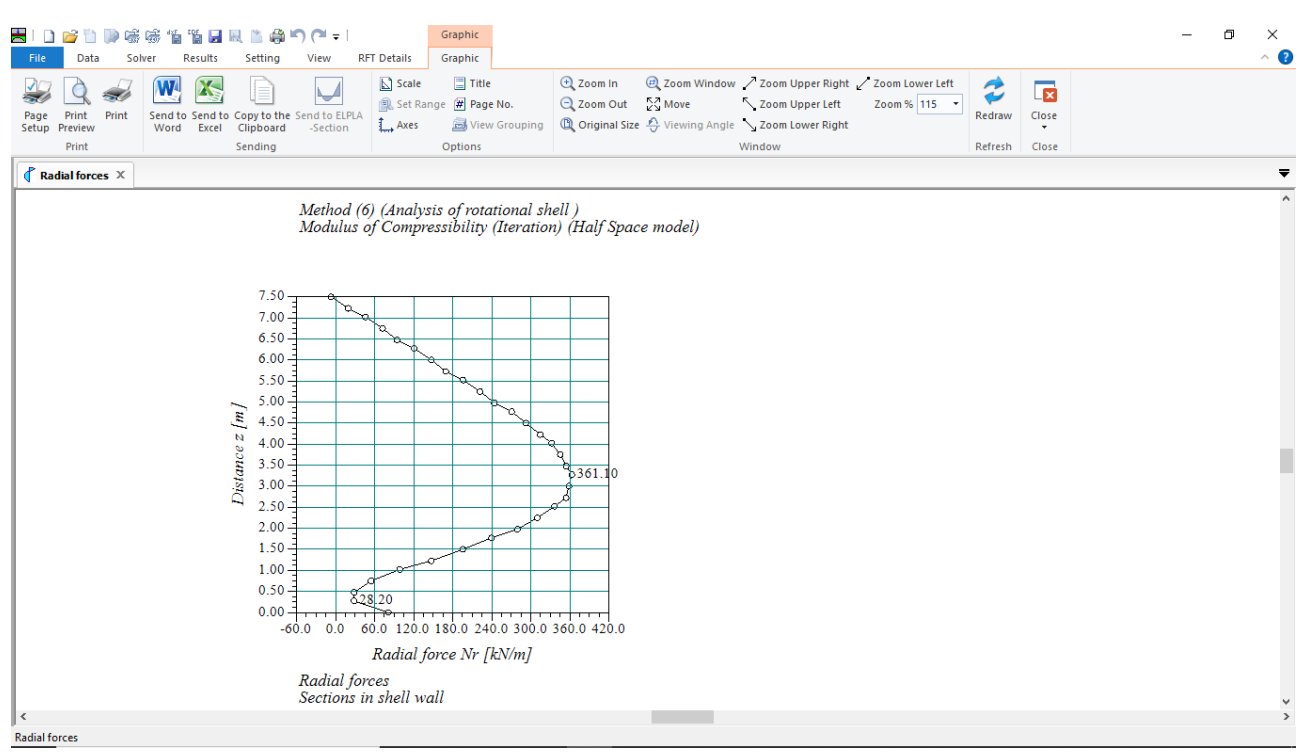

<span id="page-22-0"></span>Figure 8.26 Radial forces in shell wall

To view the meridional moments in the shell base

- Choose "Sections in shell base" command from "Section" menu. The following option box in [Figure 8.27](#page-23-0) appears
- In the "Sections in shell base" option box, select "Meridional moments *My*" as an example for the results to be displayed
- Click "OK" button

The Results are now displayed as shown in [Figure 8.28.](#page-24-0)

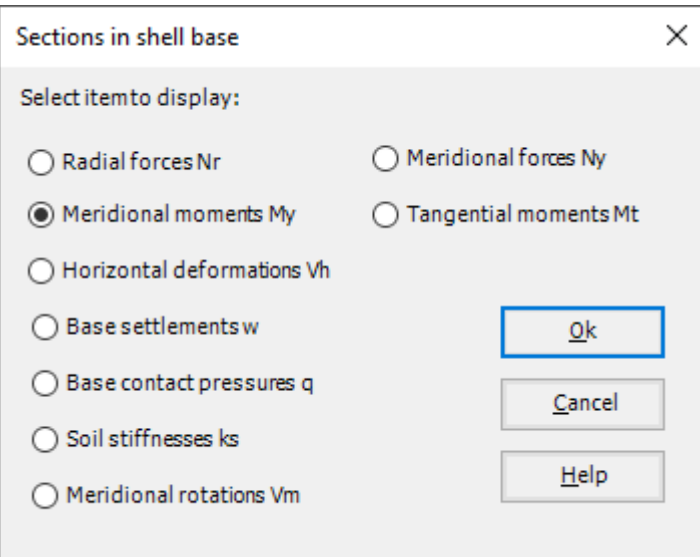

<span id="page-23-0"></span>Figure 8.27 "Sections in shell base" option box

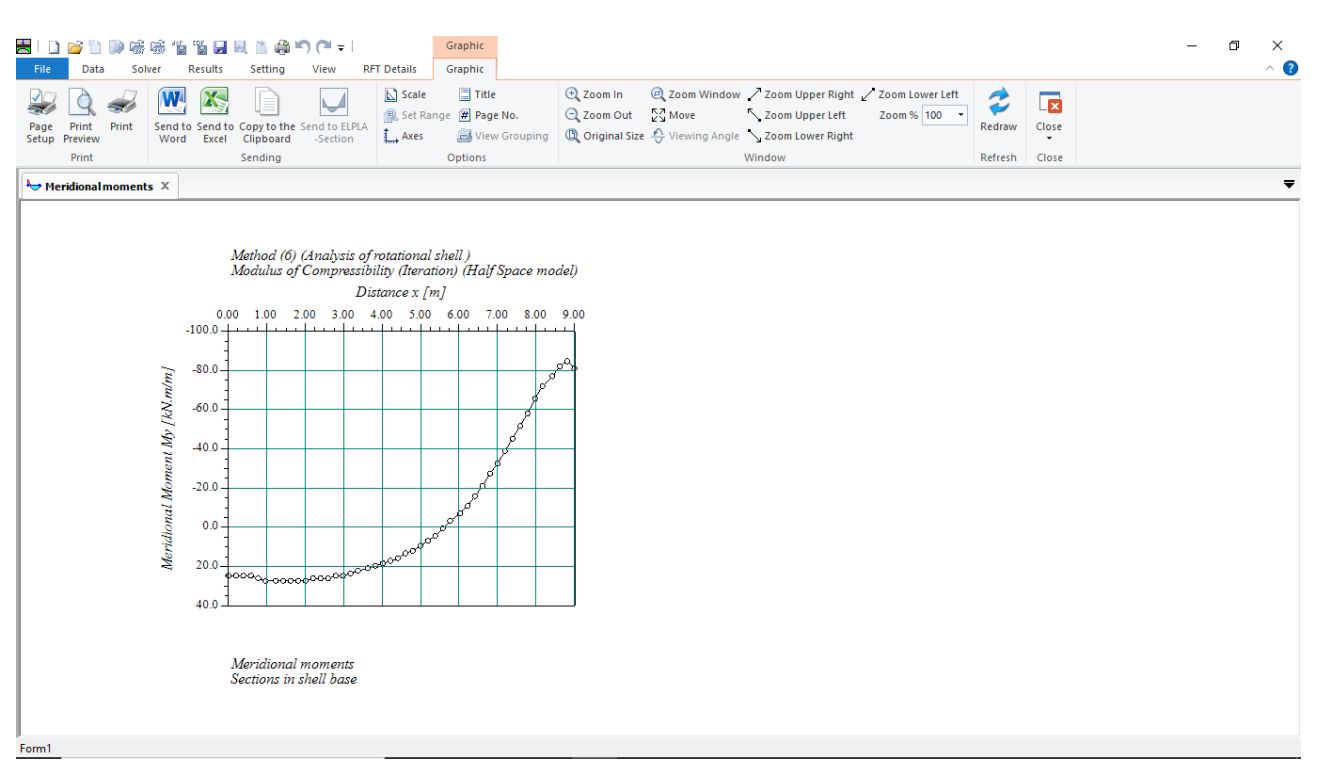

<span id="page-24-0"></span>Figure 8.28 Meridional moments in shell base

To view element groups of the tank

- Choose "Element groups" from "In Plan" command in "Data" menu. The following option box in [Figure 8.29](#page-24-1) appears
- In the "Data In Plan" option box, select "Element groups" as an example for the results to be displayed
- Click "OK" button

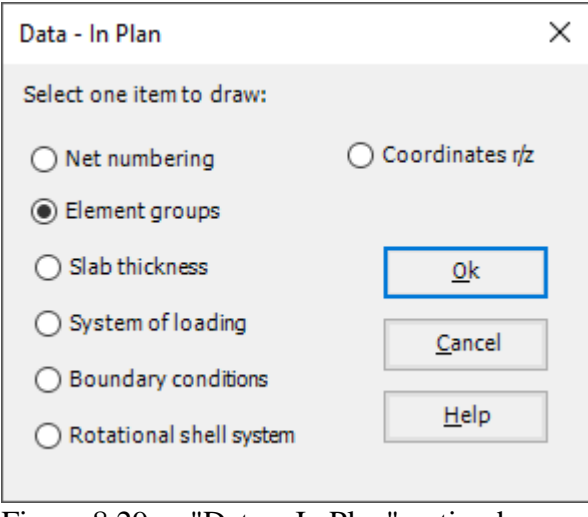

<span id="page-24-1"></span>Figure 8.29 "Data – In Plan" option box

To view the meridional moments on the FE-Net and any other data

- From "Options" menu in the "Graphic" tab, choose "View Grouping" command. The "View Grouping" check group box in [Figure 8.30](#page-25-0) appears
- In this check group box, check "Meridional moments  $My$ " check box
- The user can choose any other data to be displayed
- Click "OK" button

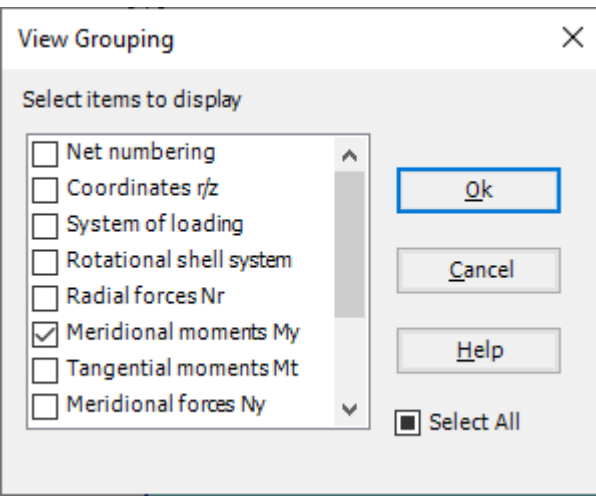

<span id="page-25-0"></span>Figure 8.30 "View Grouping" check group box

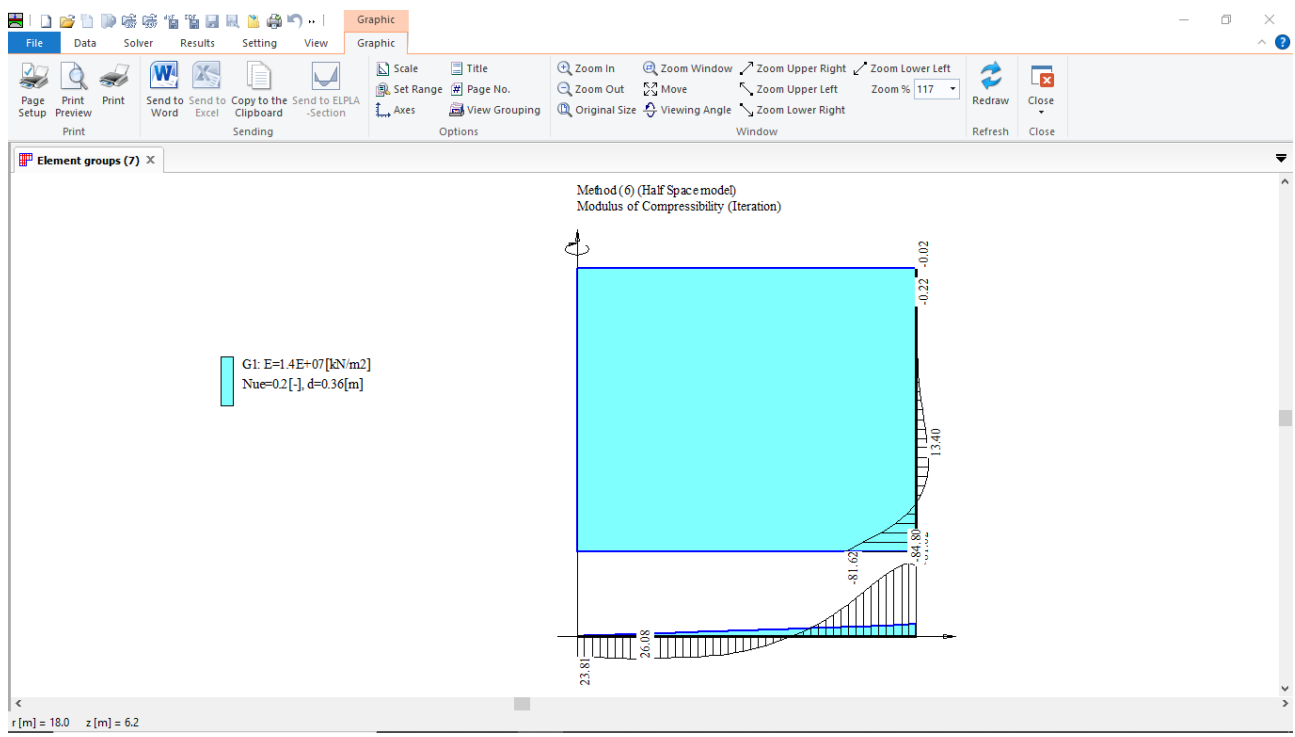

Figure 8.31 Element groups